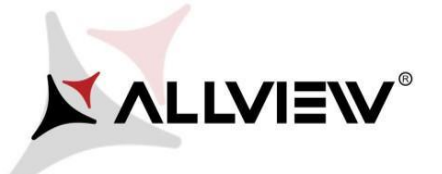

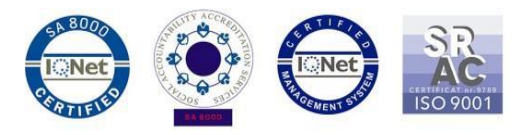

## *The Update Procedure through OTA – Allview P8 Energy Mini / Android 5.1 Lolipop / 15.07.2016*

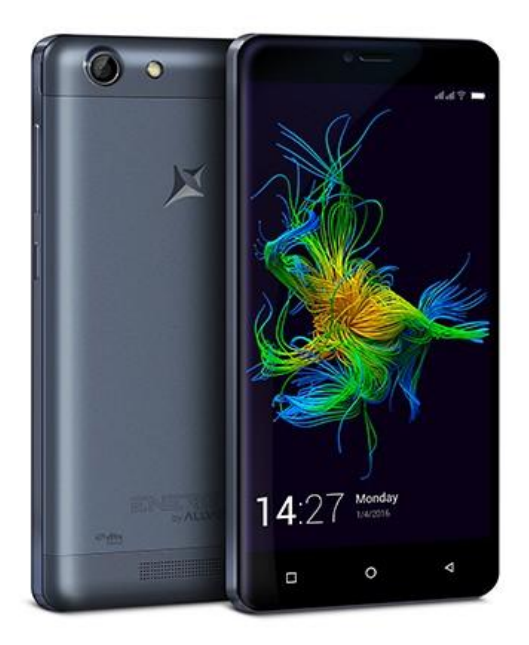

*The software update advantages are:*

- *software stability improvement;*
- *fixing minor bugs.*

*WARNING! The phone must be fully charged when initializing the procedure.*

*WARNING! Please do not stop the update operation under any circumstances.*

*The software update is an operation done on own responsibility by following the steps below.*

To update the software version of the *Allview P8 Energy Mini* smartphone please follow

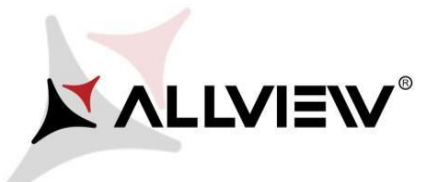

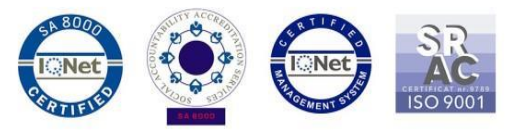

the next steps:

- 1. Turn on the phone and connect it to a wireless network.
- 2. Open the **"System update"** app from the app menu:

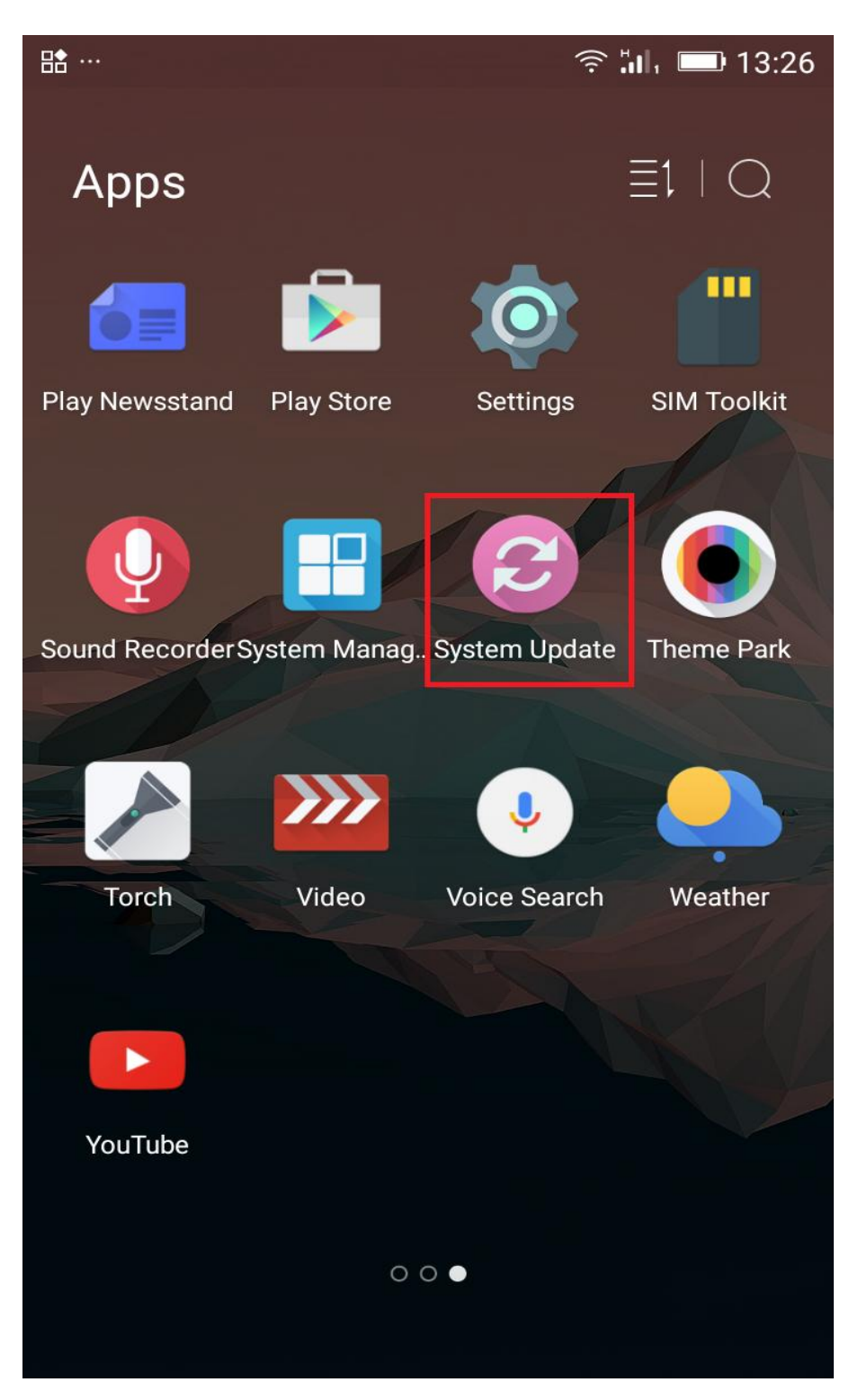

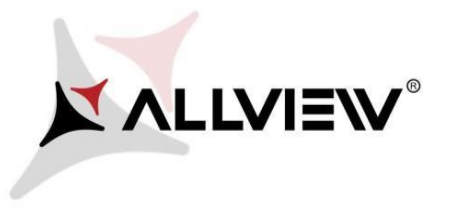

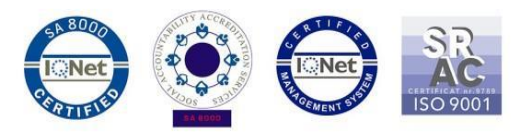

3. Search for the new software version through "*Check new version"* option:

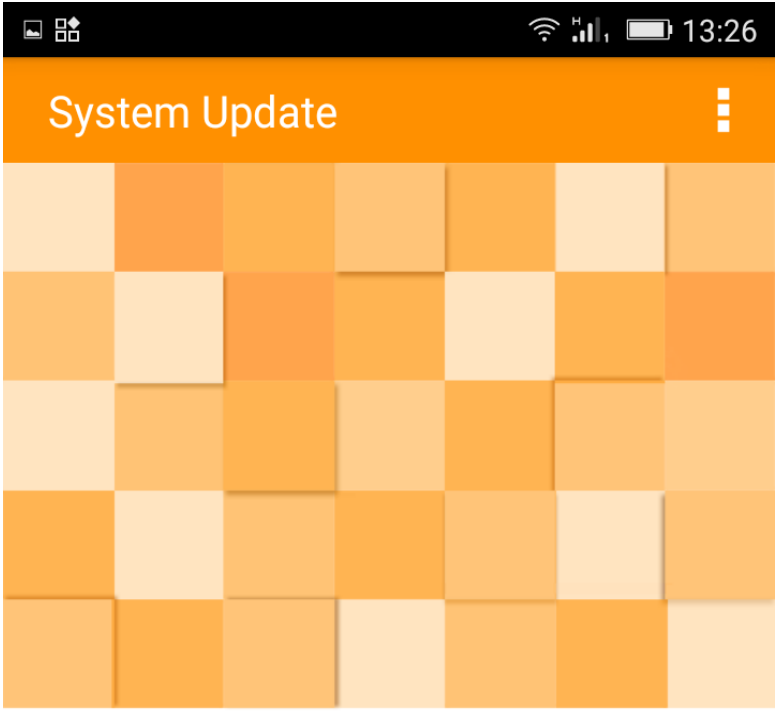

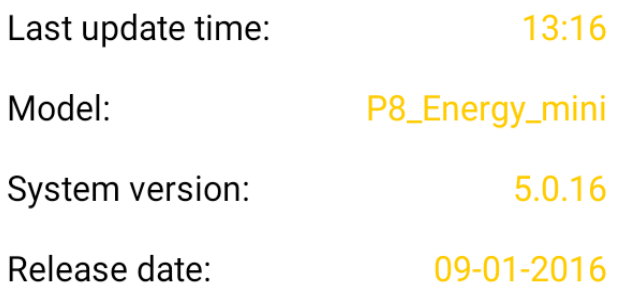

Check new version

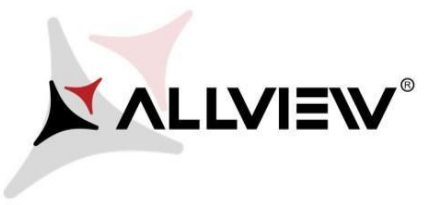

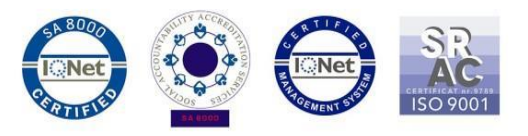

4. The *"System update"* app has detected a new software version (Update to Android 5.1 Lolipop). Click **Download:**

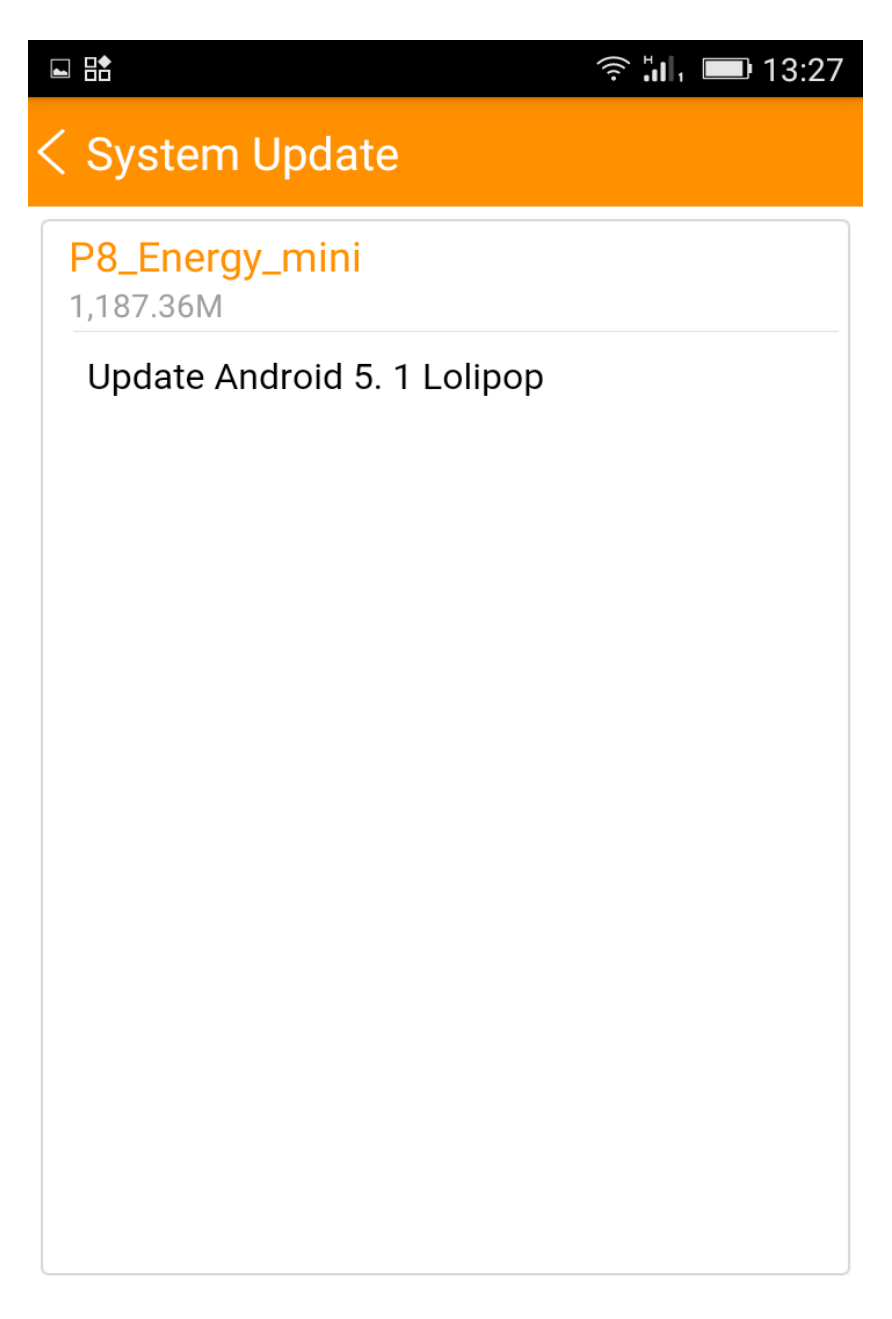

**Download** 

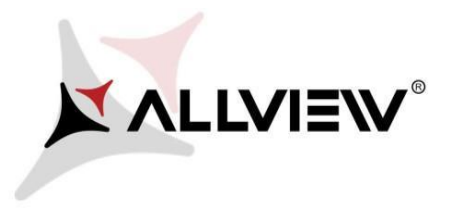

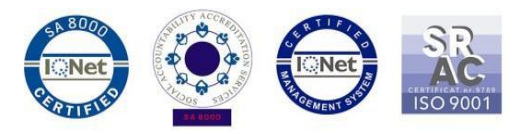

5. Please wait until the new software is downloaded in the internal storage or micro SD card of the phone:

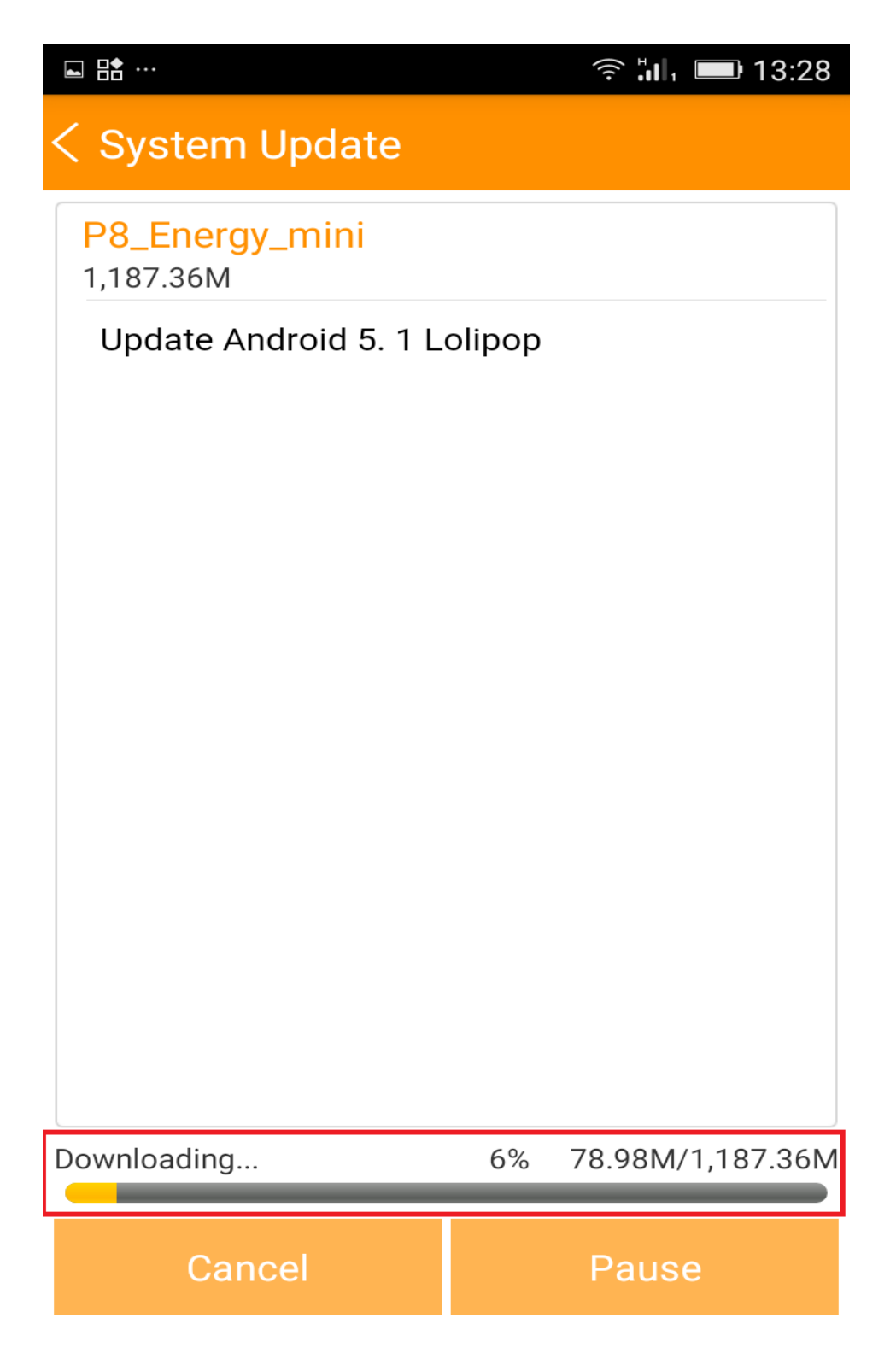

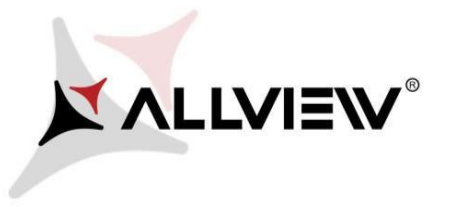

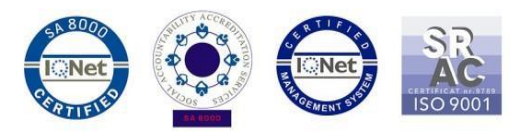

6. After the complete download of the software, please select **"***Upgrade"*:

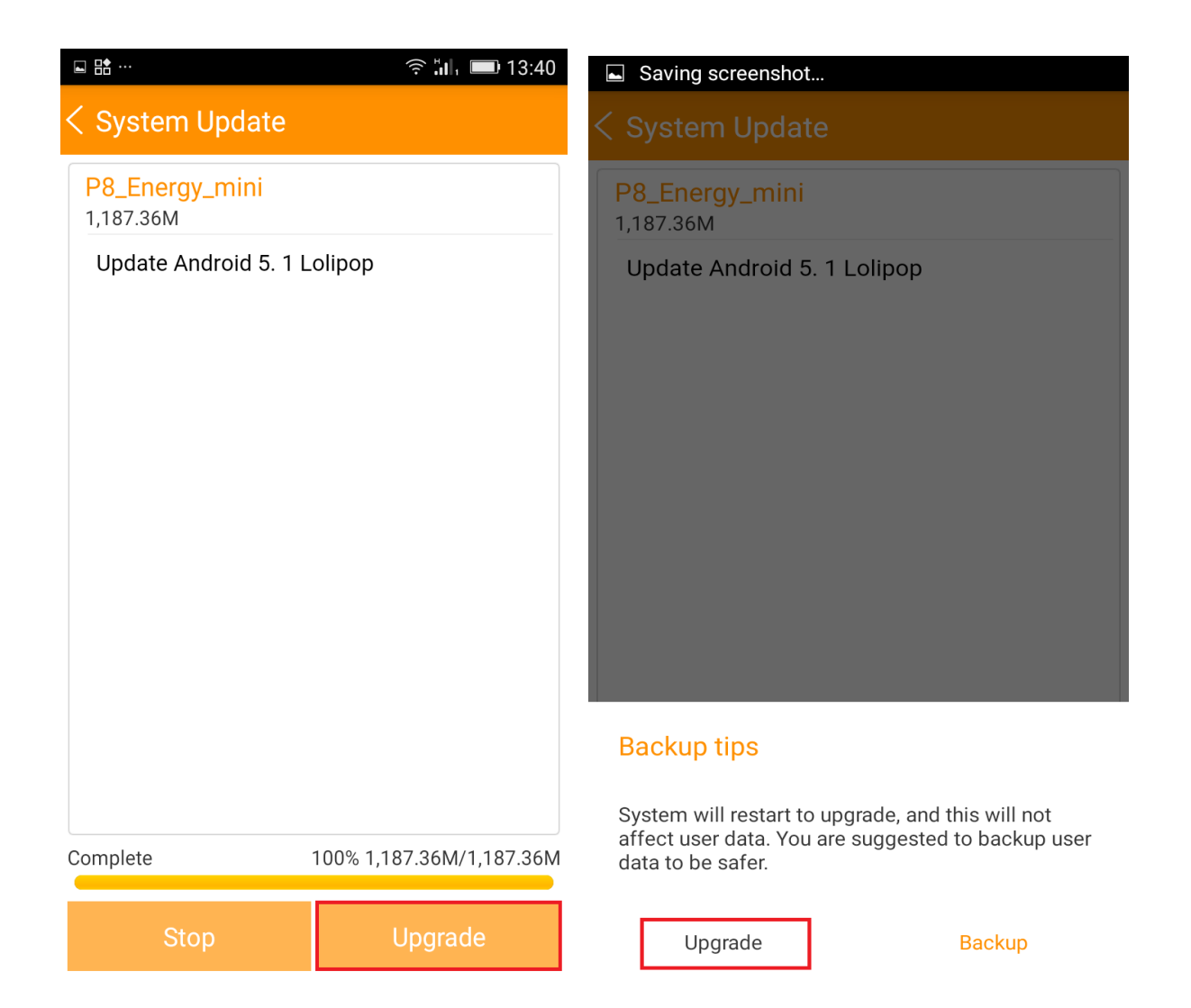

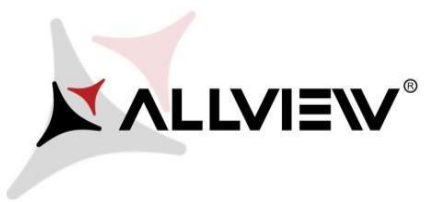

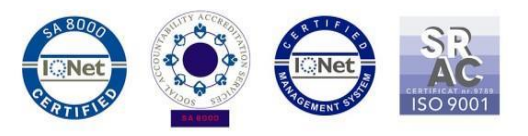

7. The phone will reboot and the update procedure will start automatically.

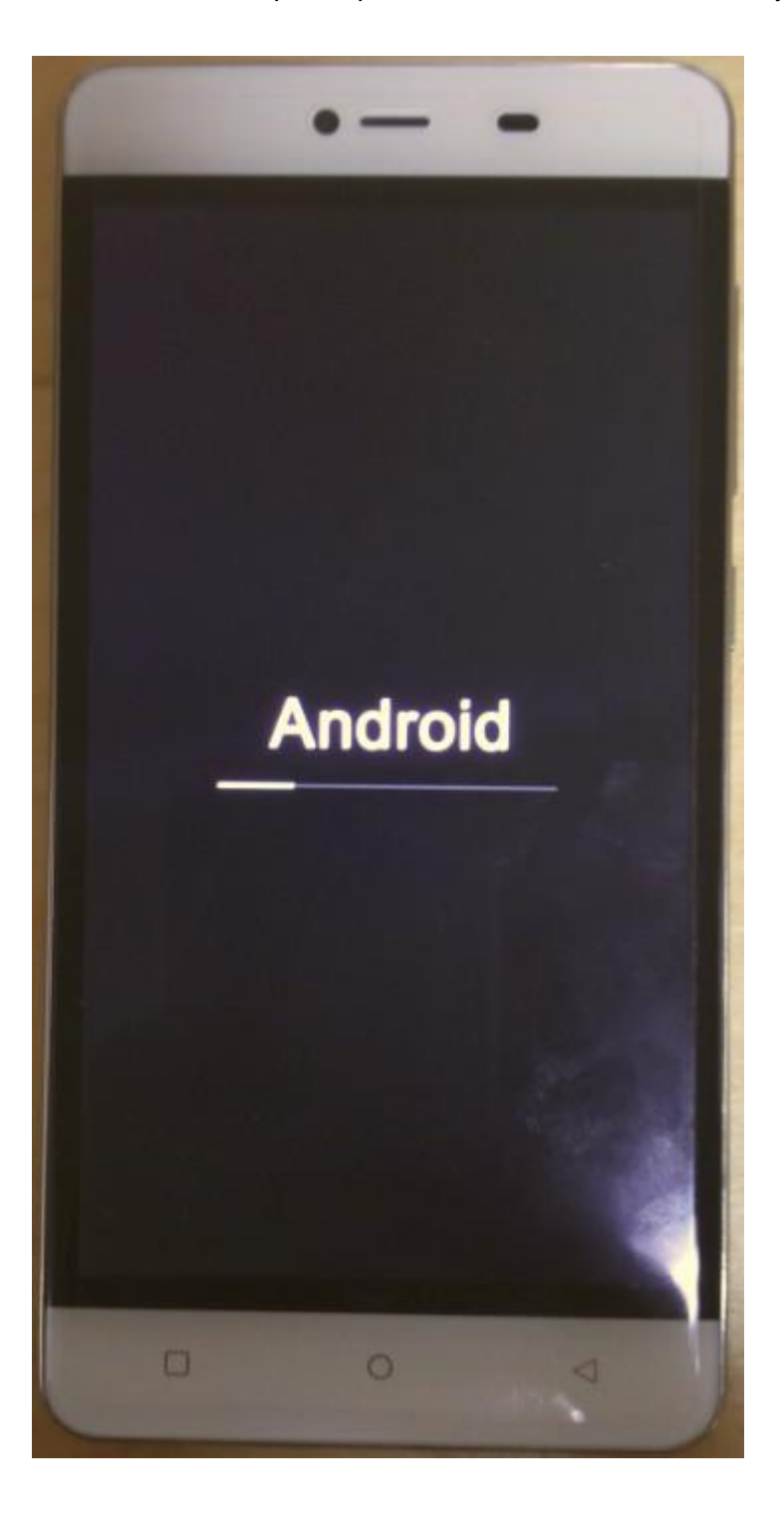

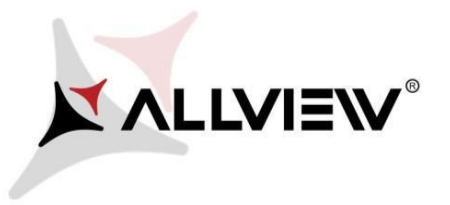

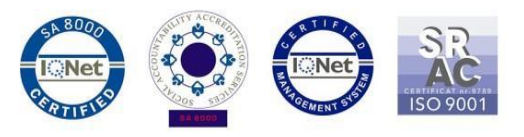

8. Once the update process is over, the phone will reboot itself.

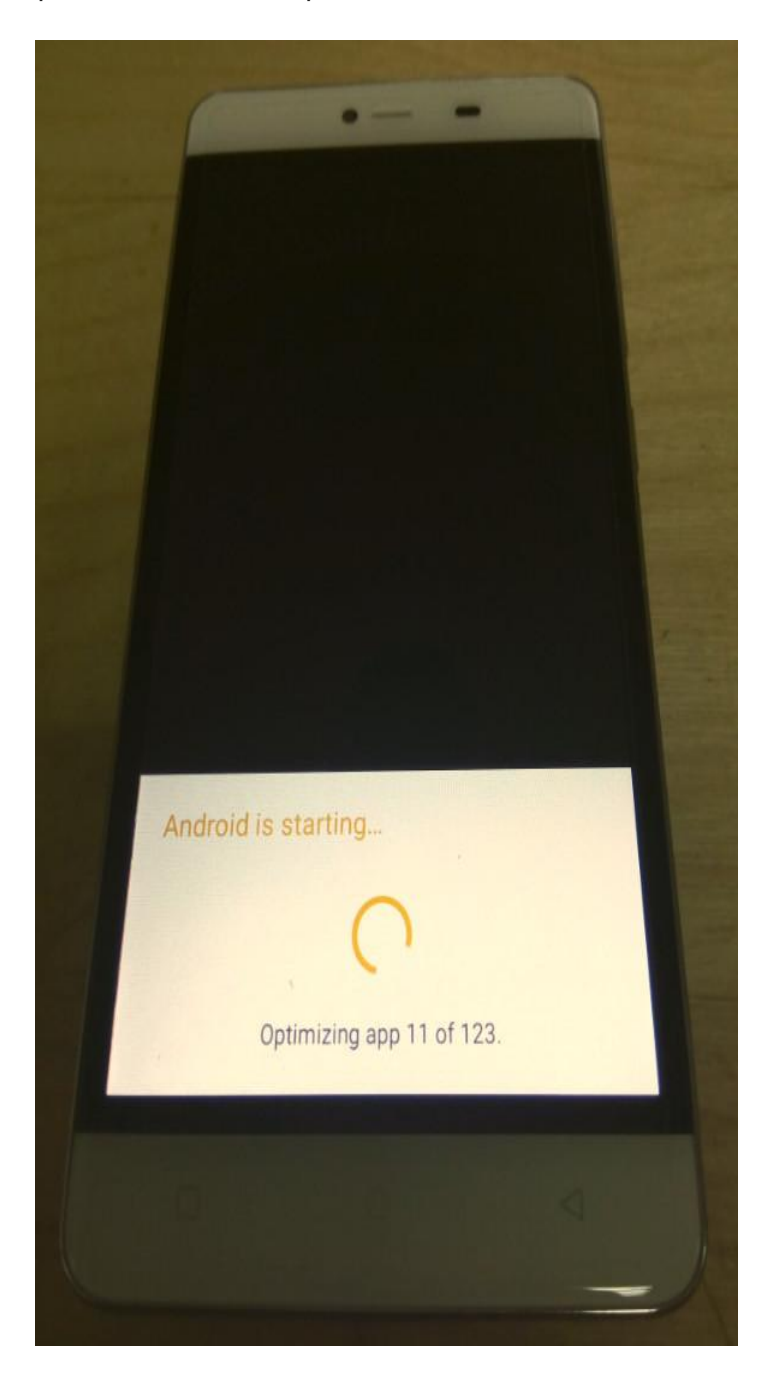

9. *"Android is upgrading"* will be shown on the phone's screen.

*The update file downloaded on the internal storage / microSD card will be automatically deleted once the update process is finished.*